# Інструкція з використання TurretCam

Оновлено 26 Жовтня, 2023

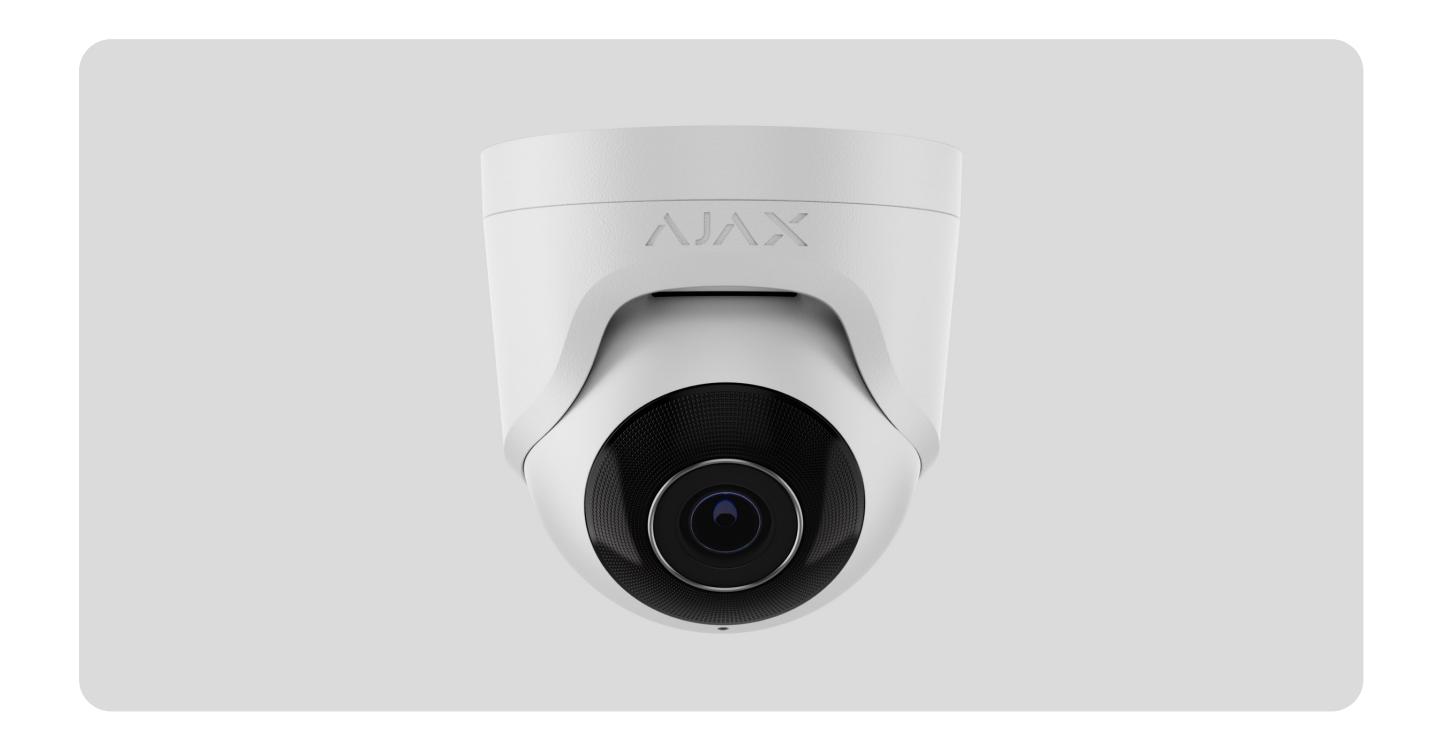

**TurretCam** — IP-камера з розумним інфрачервоним підсвічуванням і функцією розпізнавання об'єктів. Користувач має змогу переглядати відео в архіві й онлайн у застосунках Ajax. Щоб зберігати отримані дані, потрібно встановити карту microSD або підключити камеру до NVR зі встановленим жорстким диском.

> Пристрій сумісний з усіма хабами. Під'єднання до ретрансляторів радіосигналу, [ocBridge Plus](https://ajax.systems/ua/products/ocbridgeplus/) та uartBridge не передбачене.

TurretCam підключається до мережі через Ethernet за допомогою відповідного кабелю. Хаб потрібен лише для того, щоб додати камеру до системи Ajax.

Камера має кілька версій:

• TurretCam (5 Мп/2,8 мм);

- TurretCam (8 Мп/2,8 мм);
- TurretCam (5 Мп/4 мм);
- TurretCam (8 Мп/4 мм).

[Купити TurretCam](https://ajax.systems/ua/products/turretcam/)

## Функціональні елементи

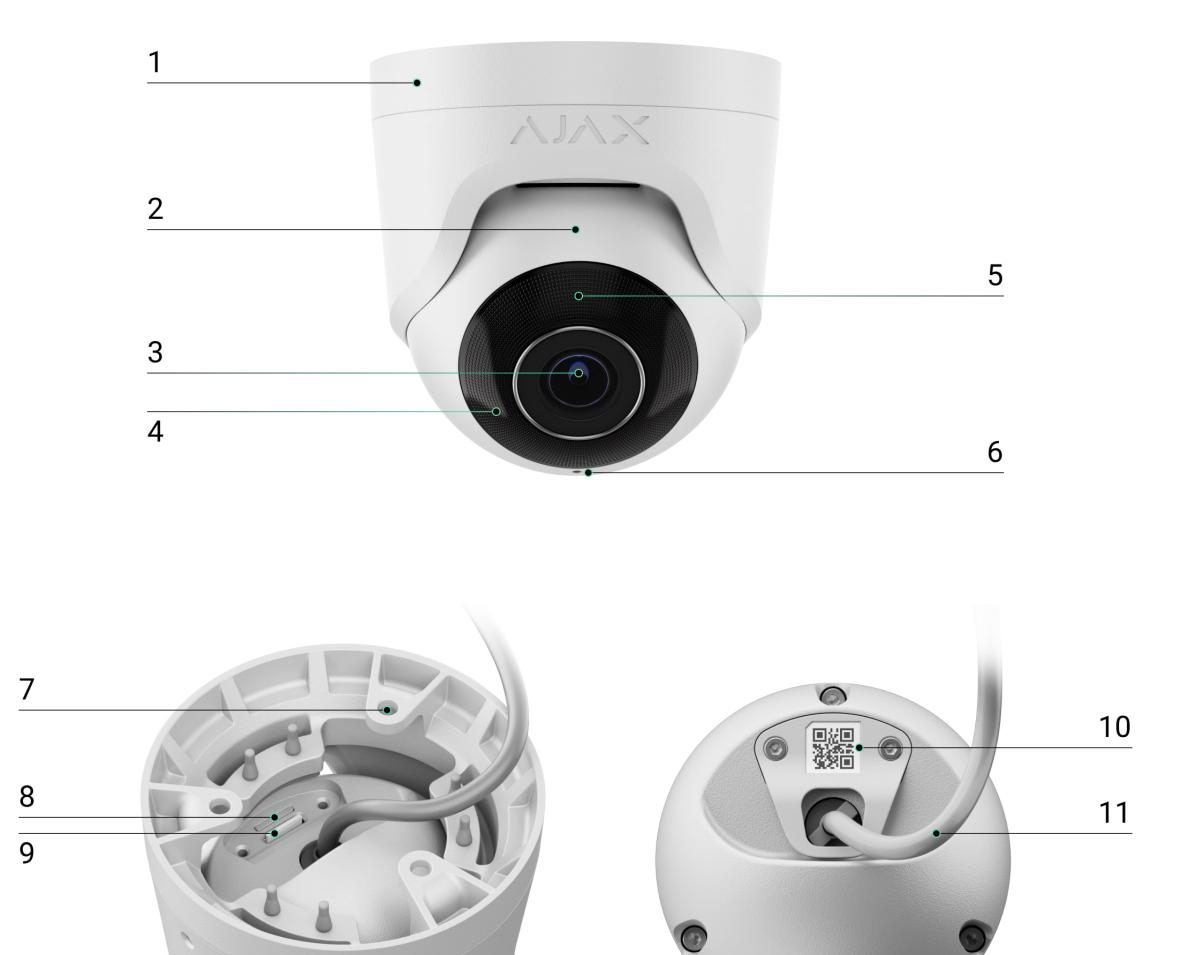

- **1.** Тримач камери.
- **2.** Корпус камери.
- **3.** Об'єктив камери.
- **4.** Світлодіод інфрачервоного випромінювання. Потрібен, щоб записувати відео в темряві та за недостатнього освітлення.
- **5.** Фасетка. Закриває світлодіоди інфрачервоного випромінювання та розсіює промені.
- **6.** Мікрофон.
- **7.** Отвори, щоб закріпити відеокамеру на поверхні.
- **8.** Слот для карти пам'яті.
- **9.** Кнопка скидання параметрів.
- **10.** QR-код з ідентифікатором пристрою. Потрібен, щоб додати TurretCam до системи Ajax.
- **11.** Кабель підключення.

## Принцип роботи

TurretCam — IP-камера з функцією розпізнавання об'єктів за допомогою штучного інтелекту. Алгоритми пристрою розрізняють об'єкти, що рухаються: людину, тварину або транспортний засіб.

Пристрій має розумне інфрачервоне підсвічування, що дає змогу отримувати якісне зображення за недостатнього освітлення. Камера автоматично регулює інтенсивність підсвічування в реальному часі, щоб запобігти переекспонуванню. Завдяки цьому можна добре роздивитися навіть ті об'єкти, що розташовані далеко або надто близько до камери за недостатнього освітлення.

> Камера має клас захисту IP65, що дає змогу встановлювати її на вулиці, а металевий корпус захищає пристрій від саботажу.

В TurretCam можна встановити карту microSD з обсягом пам'яті до 256 Гб (не входить у комплектацію камери). Також пристрій може працювати без накопичувача пам'яті або через NVR.

Камера дає змогу:

**1.** Переглядати відео в реальному часі з можливістю збільшувати масштаб.

- **2.** Переглядати відео в архіві доступна навігація за хронологією запису та календарем (якщо в камеру встановили карту пам'яті microSD або підключили до NVR зі встановленим жорстким диском).
- **3.** Налаштовувати зони виявлення руху та рівень чутливості.
- **4.** Переглядати **Відеостіну**, що показує зображення з усіх під'єднаних камер.
- 5. [Створювати сценарії відеоспостереження](https://support.ajax.systems/uk/manuals/videoscenarios/), щоб у разі спрацювання охоронного датчика в застосунок Ajax надходив короткий відеозапис з вибраної камери.

## Відеосценарії

IP-камери можна використовувати в системі Ajax, щоб верифікувати тривоги. Підкріплюйте спрацювання тривоги відеоматеріалами з камер на об'єкті завдяки сценаріям відеоспостереження.

Камери можна налаштувати так, щоб вони спрацьовували на тривоги одного, декількох або всіх пристроїв системи. Комбіновані датчики здатні реєструвати кілька видів тривог, тому ви можете налаштувати їх так, щоб вони спрацьовували на один вид тривоги, на декілька з них або на всі.

#### [Дізнатися більше](https://support.ajax.systems/uk/manuals/videoscenarios/)

### Відеостіна

Користувач має змогу керувати відео у вкладці **Відеостіна**, якщо має хоча б одну камеру. Функціональність сприяє швидкому доступу до всіх камер, що відображаються за налаштувань приватності.

Користувачеві доступні такі функції:

- **1.** Перемикання між камерами.
- **2.** Пошук потрібної камери за назвою.
- **3.** Оновлення прев'ю відео з камер.
- **4.** Зміна порядку відображення (в розробці).

### Налаштування приватності

Користувач може налаштувати доступ до перегляду відео з камер спостереження для інших користувачів та охоронної компанії. Він визначає, за якої умови можна переглядати відео з камер: у будь-який момент, коли доступні пристрої перебувають під охороною або лише протягом певного часу після тривоги.

#### [Дізнатися більше](https://support.ajax.systems/uk/photos-on-demand/)

#### Вибір місця встановлення

Коли вибираєте місце для TurretCam, враховуйте кут огляду камери та чи є перешкоди перед нею.

Дотримуйтеся рекомендацій щодо розміщення пристрою на етапі проєктування системи Ajax для об'єкта. Проєктувати і встановлювати охоронну систему мають фахівці. Перегляньте перелік авторизованих партнерівАјах **за посиланням**.

#### Де не можна встановлювати камеру

- **1.** У приміщеннях або на вулиці, якщо показники температури та вологості не відповідають робочим параметрам.
- **2.** У місцях, де фізичні перешкоди та конструкції можуть перекривати огляд камери.

### Встановлення та під'єднання

- **1.** Послабте два гвинти за допомогою комплектного шестигранника (Ø 2 мм) та зніміть корпус камери з тримача. Притримуйте корпус, щоб не впустити камеру.
- **2.** Відкрутіть гвинти, що тримають накладку з QR-кодом. Вставте карту пам'яті microSD (не входить у комплект) у відповідний слот. Установіть накладку з QR-кодом на місце і закрутіть гвинти.

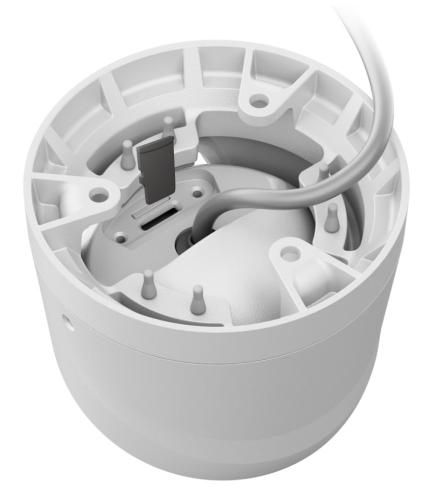

- **3.** Визначте місце розташування отворів на поверхні, де плануєте встановити камеру, за допомогою монтажного шаблона. Для цього приклейте шаблон до потрібного місця кріплення і просвердліть три отвори для шурупів відповідно до шаблона.
- **4.** Протягніть кабель через тримач та закріпіть тримач камери комплектними шурупами.

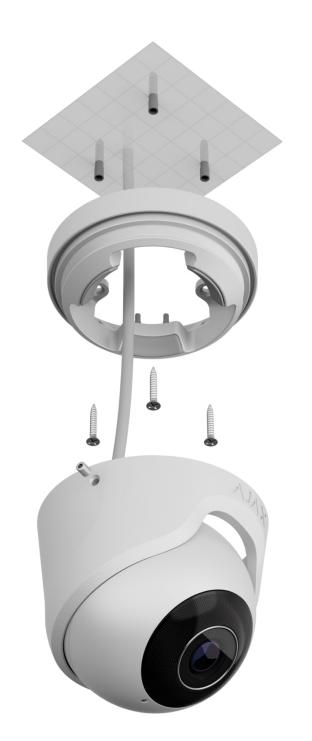

- **5.** Установіть корпус камери в тримач так, щоб об'єктив камери був спрямований на зону під охороною. Закрутіть два гвинти в тримачі за допомогою комплектного шестигранника (Ø 2 мм).
- **6.** Під'єднайте до камери Ethernet, якщо вона живиться через PoE, або зовнішнє джерело живлення та Ethernet. Установіть водонепроникний конектор, якщо камера працюватиме у приміщенні, де показники вологості не відповідають робочим параметрам, або на вулиці.

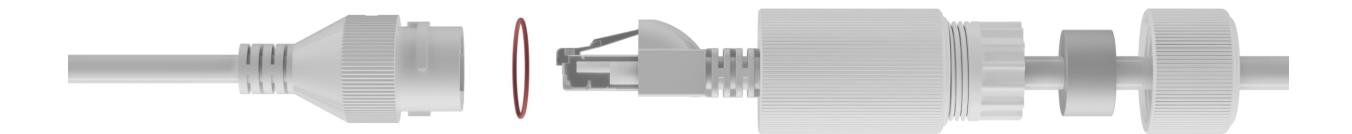

**7.** Увімкніть живлення камери. Після підключення камери до Ajax Cloud світлодіодний індикатор на конекторі кабелю живлення засвітиться зеленим.

#### Додавання в систему

### Перш ніж додати пристрій

- **1.** Установіть [застосунок Ajax](https://ajax.systems/ua/software/) та увійдіть до облікового запису.
- **2.** Додайте в застосунок хаб, задайте для нього потрібні налаштування та створіть хоча б одну [віртуальну кімнату](https://support.ajax.systems/uk/manuals/hub-2-plus/#block10).
- **3.** Переконайтеся, що режим охорони вимкнений.

#### Як додати камеру

**Якщо NVR не додали в систему:**

**Якщо NVR додали в систему:**

#### Іконки

Іконки показують деякі стани пристрою. Переглянути їх можна в застосунках Ajax:

- **1.** Відкрийте хаб у застосунку Ajax.
- **2.** Перейдіть у вкладку **Пристрої** .
- **3.** Знайдіть **TurretCam** у списку.

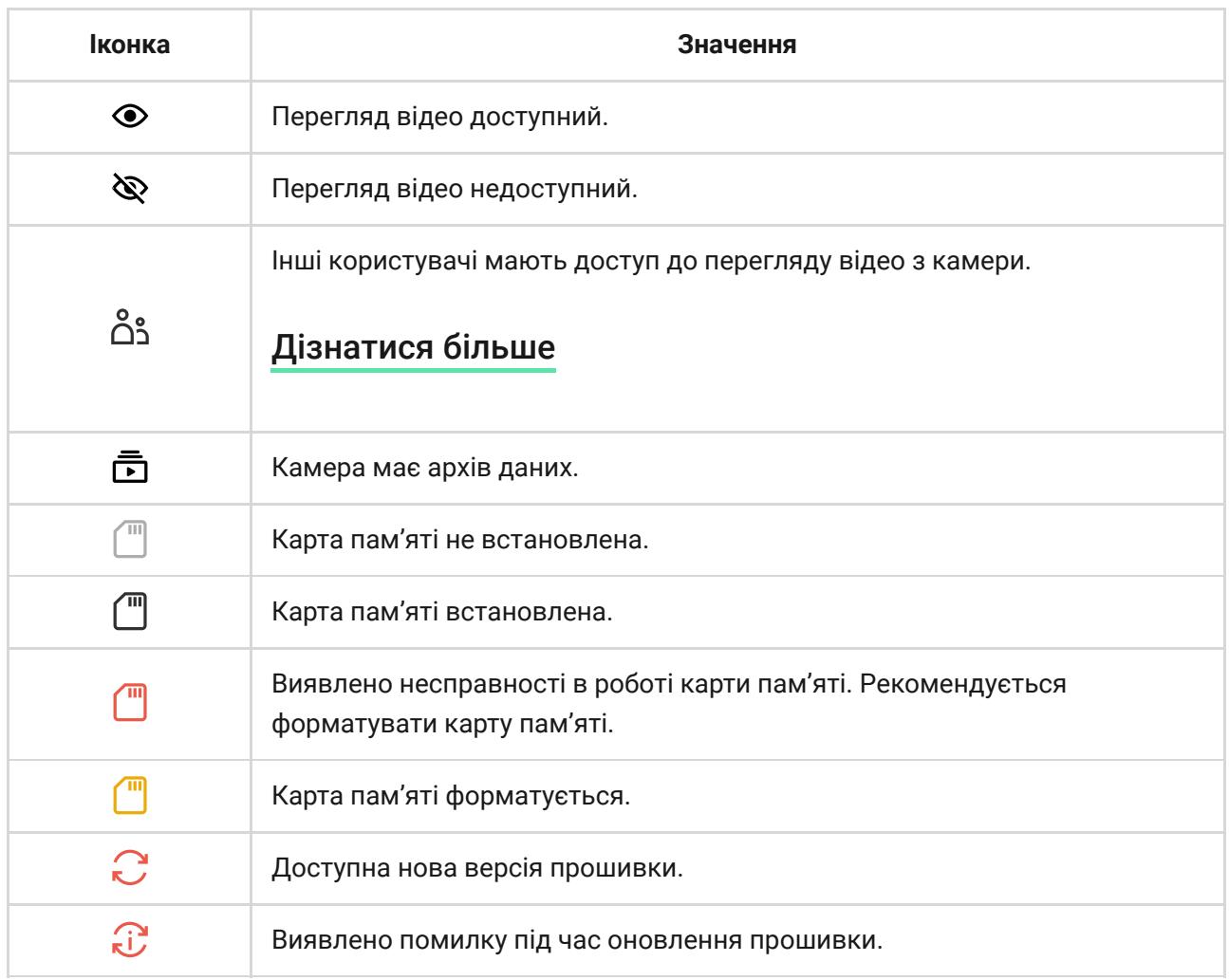

### <span id="page-7-0"></span>Стани

Стани містять інформацію про пристрій та його робочі параметри. Про стани камери можна дізнатися в застосунках Ajax:

- **1.** Відкрийте хаб у застосунку Ajax.
- **2.** Перейдіть у вкладку **Пристрої** .
- **3.** Знайдіть **TurretCam** зі списку пристроїв. Виберіть **NVR** та натисніть **Камери**, якщо камеру підключили через відеореєстратор.

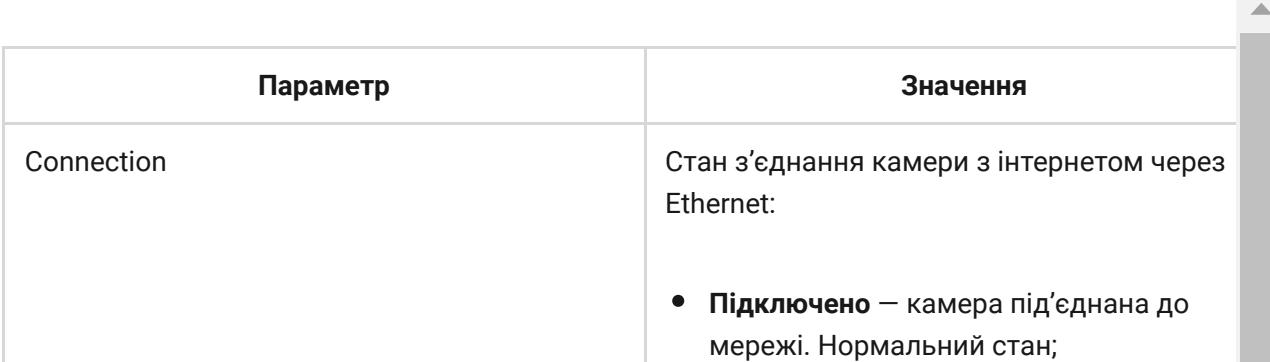

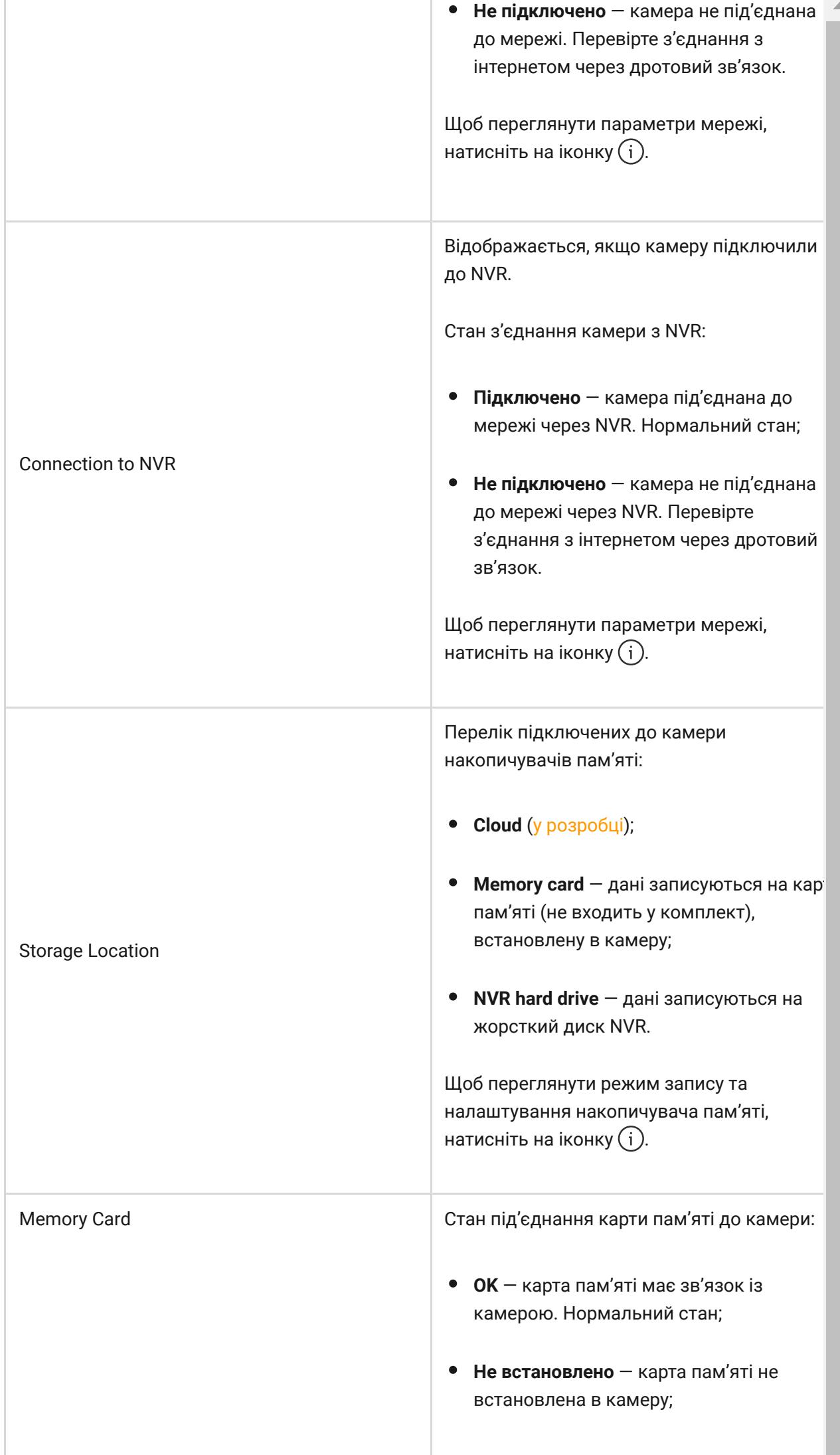

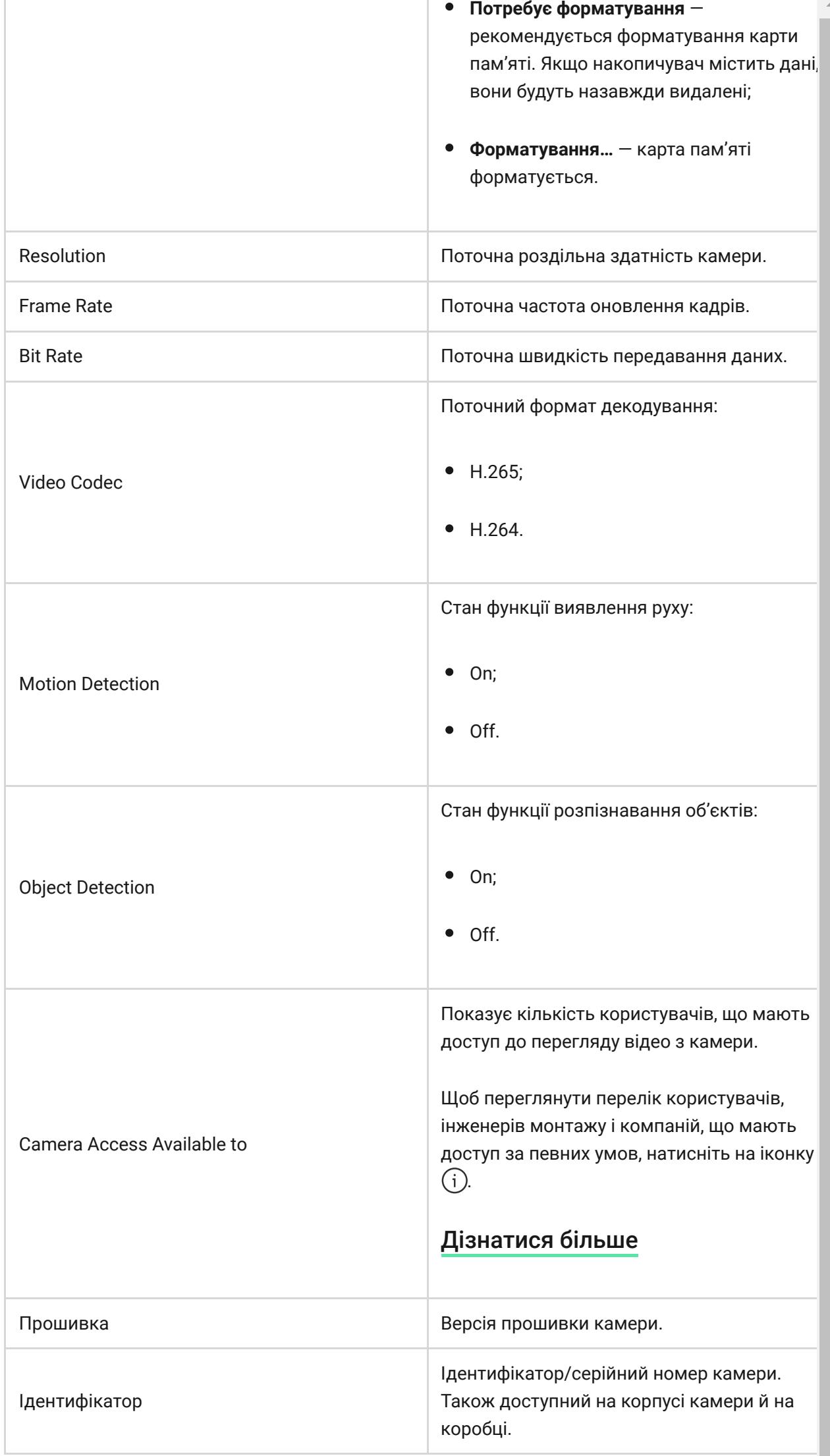

### Налаштування

Щоб змінити налаштування камери, в застосунку Ajax:

- **1.** Перейдіть у вкладку **Пристрої** .
- **2.** Виберіть **TurretCam** зі списку. Виберіть **NVR** і натисніть **Камери**, якщо камеру підключили через відеореєстратор.
- **3.** Натисніть на іконку шестерні  $\widetilde{\otimes}$ , щоб перейти в **Налаштування**.
- **4.** Задайте потрібні параметри.
- **5.** Натисніть **Назад**, щоб зберегти нові налаштування.

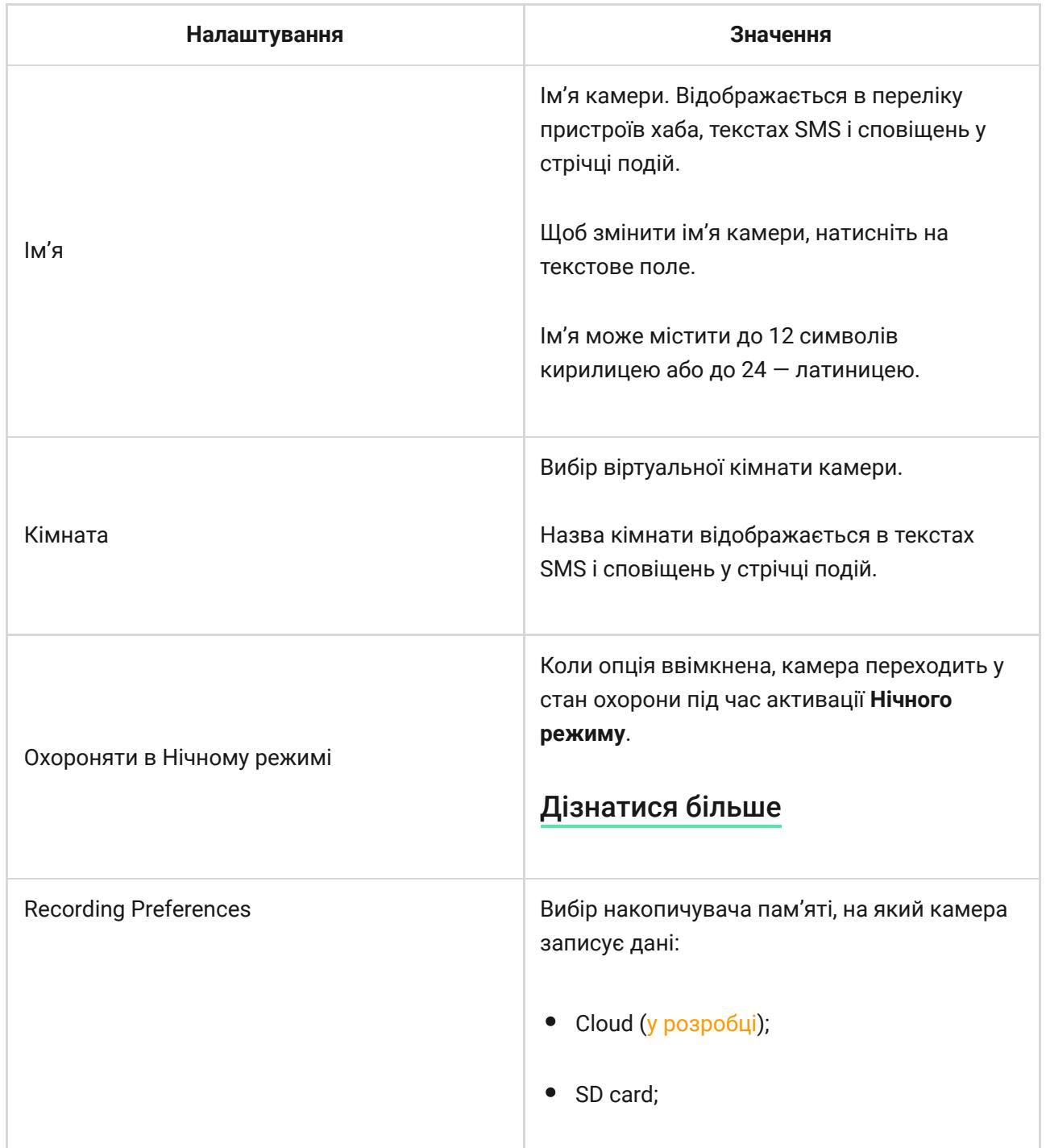

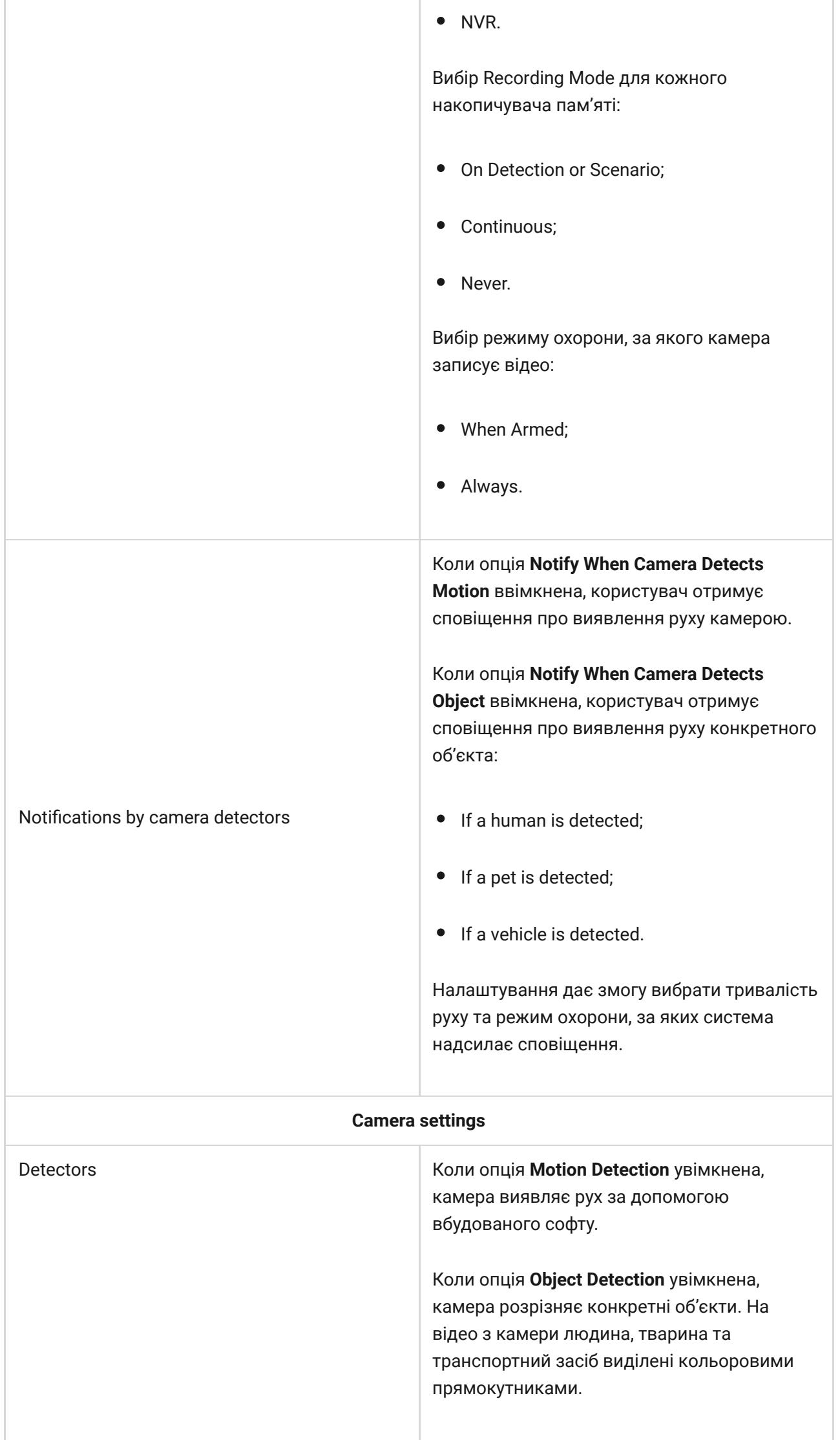

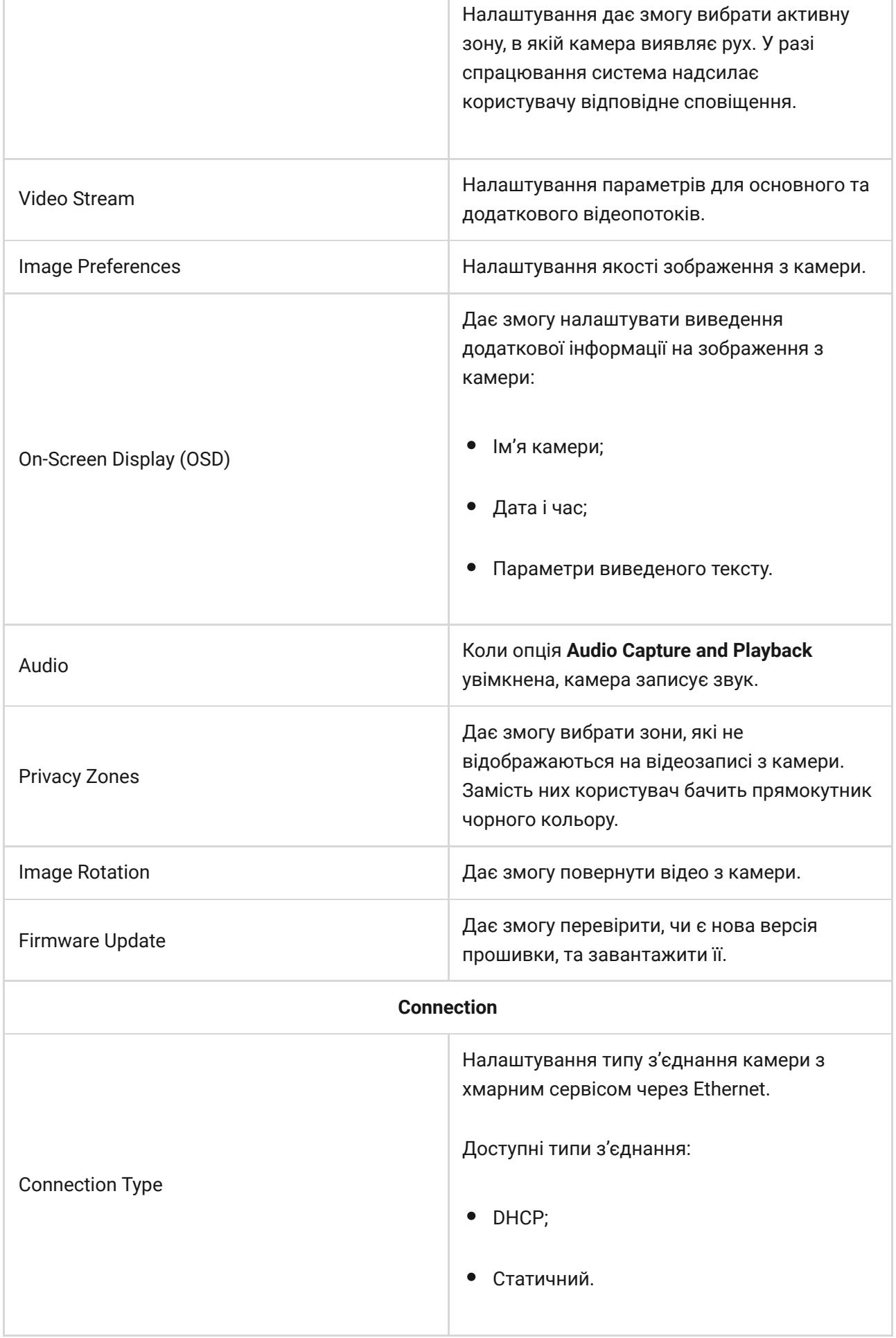

۰

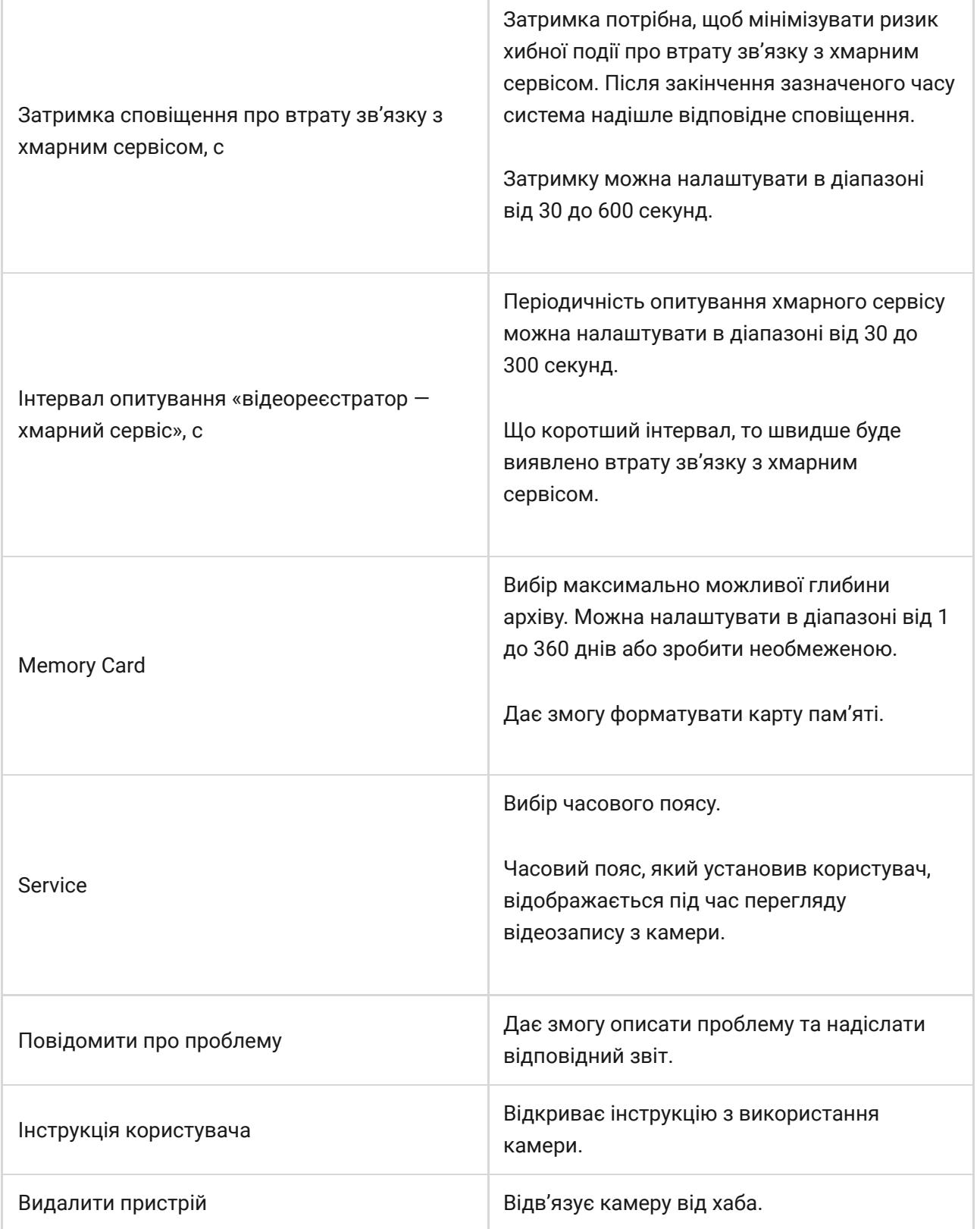

## Індикація

Зелений світлодіодний індикатор розташований на конекторі кабелю.

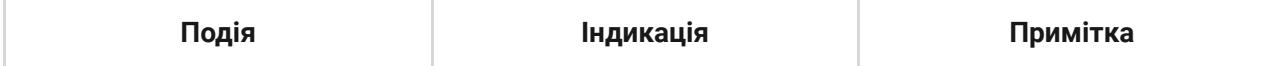

## Несправності

Якщо камера має несправність (наприклад, немає зв'язку з інтернетом), це одразу видно у вкладці **Пристрої** в застосунку Ajax. Ліворуч від зображення камери є лічильник несправностей (біла цифра на червоному тлі).

Щоб переглянути всі несправності, відкрийте Стани камери. Поля, що вказують на несправності, мають червоний колір.

## Обслуговування

Регулярно перевіряйте працездатність камери. Якщо ви помітили погіршення зображення, втрату чіткості або затемнення картинки, перевірте камеру на забруднення. Очистьте її корпус від пилу, павутиння й інших забруднень. Використовуйте м'яку суху серветку для догляду за технікою.

Не очищуйте камеру речовинами, що містять спирт, ацетон, бензин або інші активні розчинники. Протирайте лінзу обережно — подряпини на склі можуть погіршити якість зображення чи призвести до несправності камери.

### Технічні характеристики

[Технічні характеристики TurretCam \(5 Mp/2.8 mm\)](https://ajax.systems/ua/products/specs/turretcam-5-mp-2-8-mm/)

[Технічні характеристики TurretCam \(5 Mp/4 mm\)](https://ajax.systems/ua/products/specs/turretcam-5-mp-4-mm/)

[Технічні характеристики TurretCam \(8 Mp/2.8 mm\)](https://ajax.systems/ua/products/specs/turretcam-8-mp-2-8-mm/)

[Технічні характеристики TurretCam \(8 Mp/4 mm\)](https://ajax.systems/ua/products/specs/turretcam-8-mp-4-mm/)

#### [Відповідність стандартам](https://ajax.systems/ua/standards/)

## Гарантія

Гарантія на продукцію товариства з обмеженою відповідальністю «Аджакс Системс Манюфекчурінг» діє 2 роки після придбання.

Якщо пристрій несправний, рекомендуємо насамперед звернутися до служби технічної підтримки: більшість технічних питань можна вирішити віддалено.

[Гарантійні зобов'язання](https://ajax.systems/ua/warranty)

[Угода користувача](https://ajax.systems/ua/end-user-agreement)

#### **Зв'язатися з технічною підтримкою:**

- [e-mail](mailto:support@ajax.systems)
- [Telegram](https://t.me/AjaxSystemsSupport_Bot)
- Номер телефону: 0 (800) 331 911

Email **Email Email Email Email Email**